06-2017

# F-Secure Turvapaketti asennusohje Mac-laitteille

## Tervetuloa asentamaan F-Secure Turvapaketti-palvelua Mac-laitteelle!

Ostettuasi Turvapaketin, saat "Ota käyttöön" sähköpostiviestin, josta pääset aloittamaan tuotteen asennuksen. Lataa Turvapaketin asennuspaketti sähköpostissa olevasta "Asenna Turvapaketti nyt" linkistä.

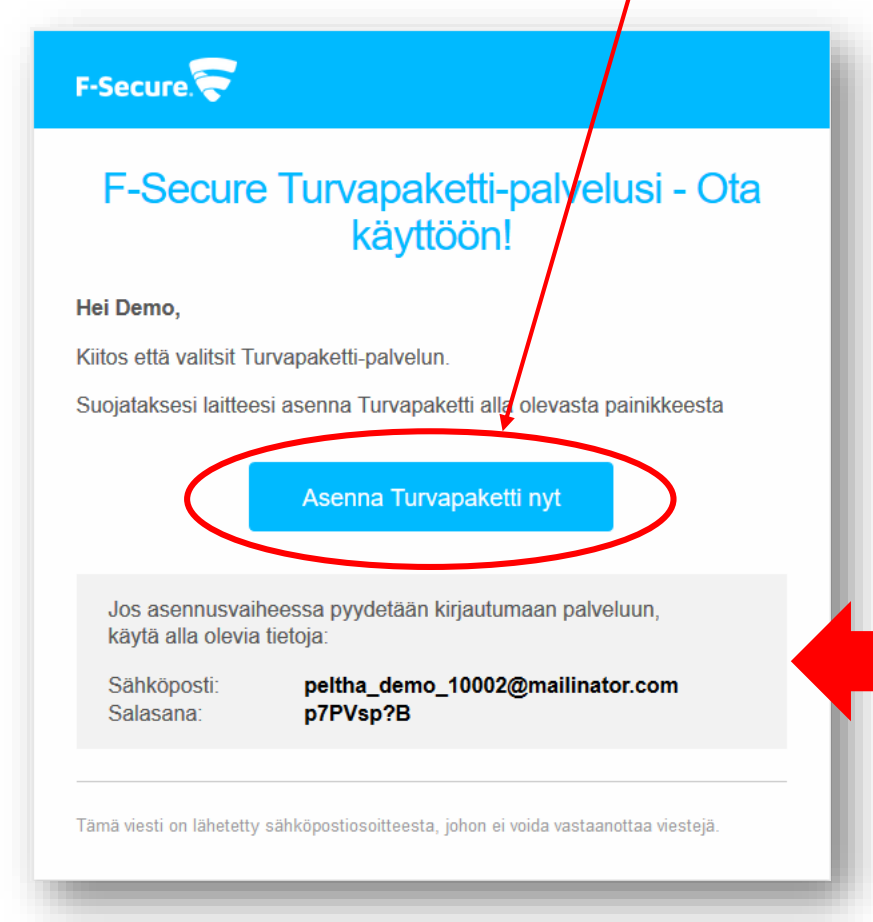

HUOM! "Ota käyttöön" sähköpostiviestin mukana saat tunnukset palvelun hallintaportaaliin. <https://safeavenue.f-secure.com/iframe/-sso/gridit/>

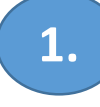

Lataa ensin Turvapaketin asennusohjelma **1. 2.**klikkaamalla alla olevaa painiketta.

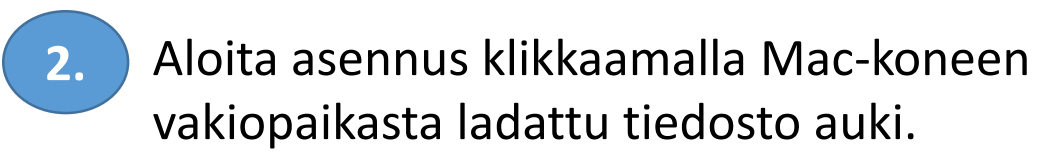

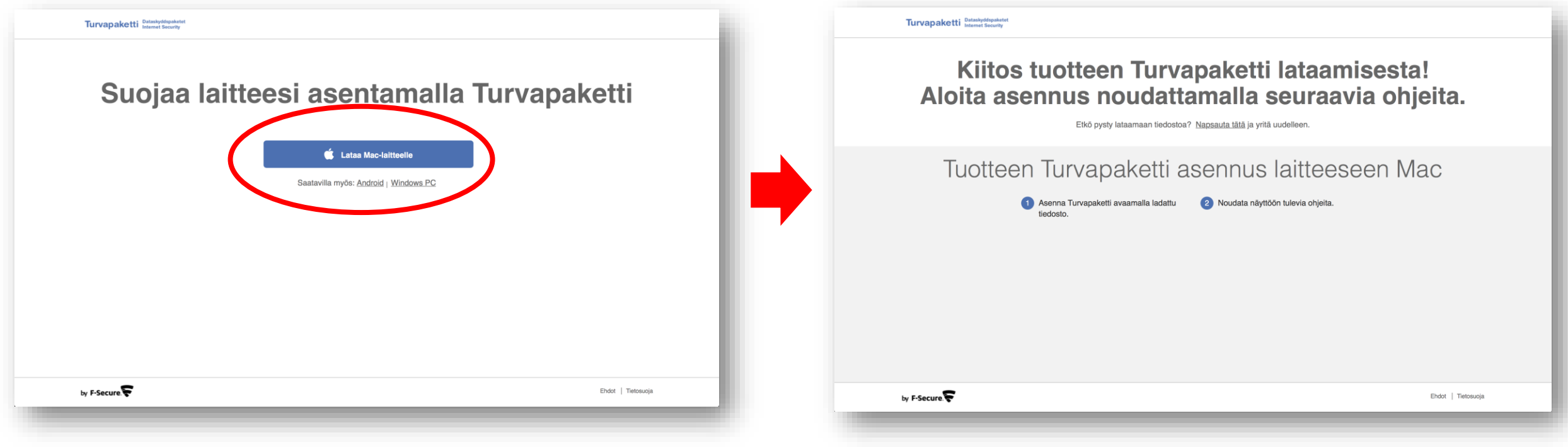

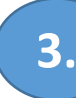

#### Turvapaketti asennuksen aloitus, paina **3. 4.**"**Jatka** / Continue"

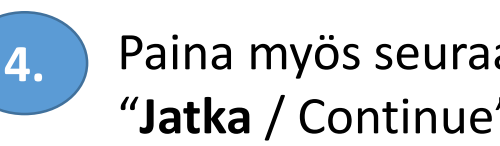

#### Paina myös seuraavassa ruudussa "**Jatka** / Continue"

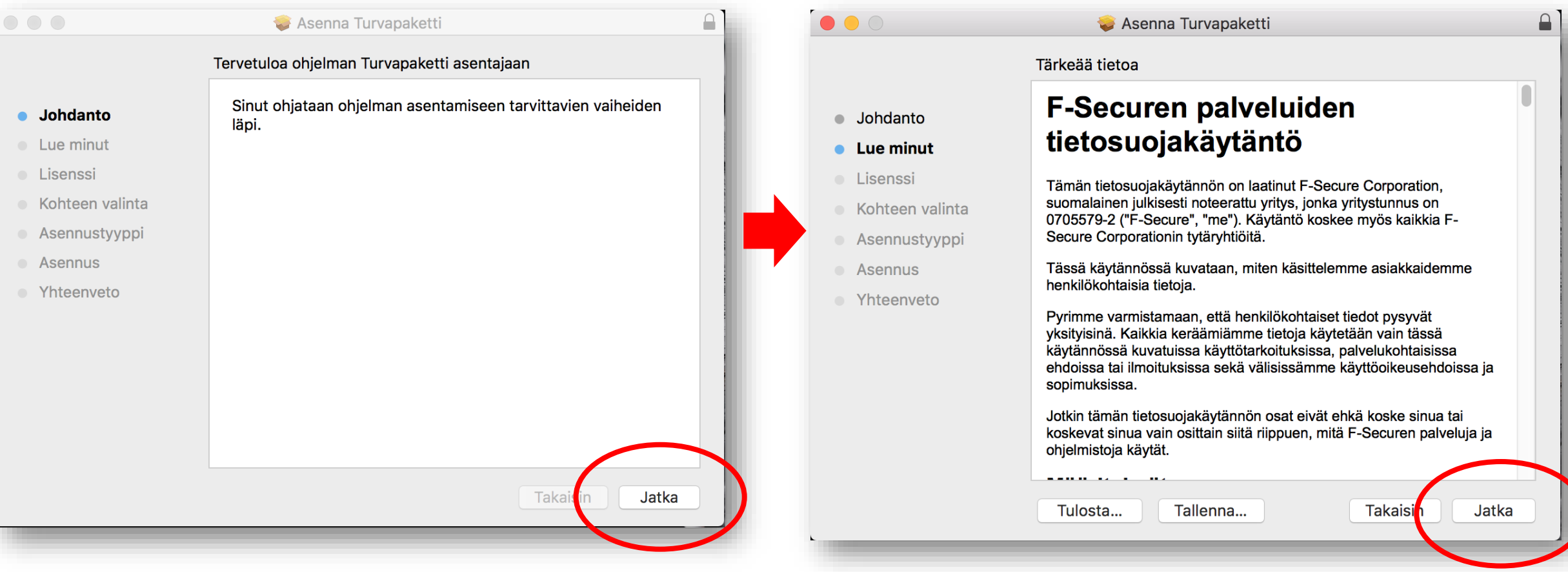

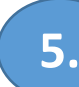

#### Hyväksy Turvapaketti lisenssiehdot, paina **5. 6.**"**Jatka** / Continue"

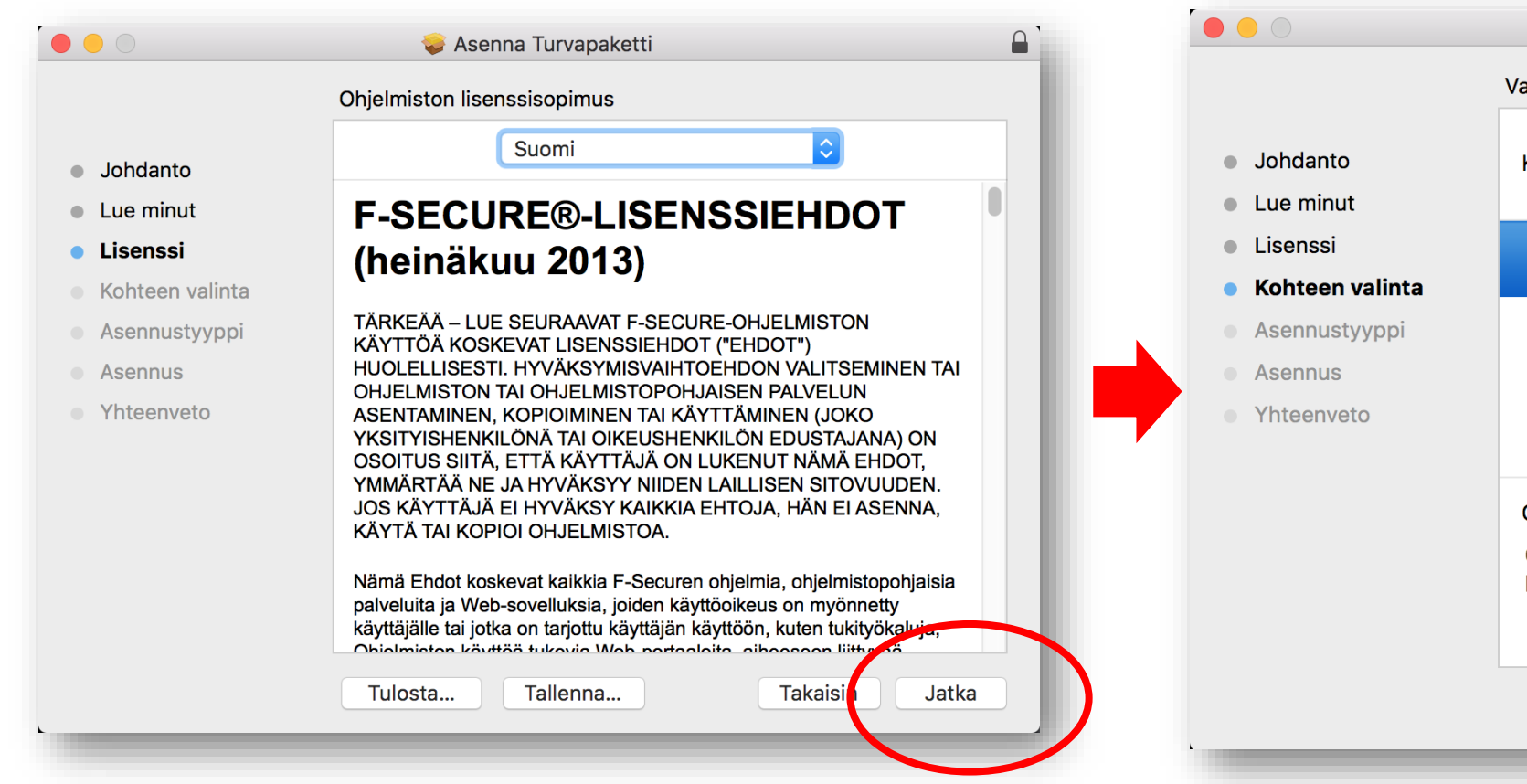

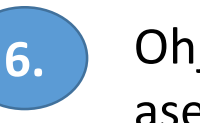

### Ohjelma pyytää valitsemaan asennuskohteen "**Jatka** / Continue"

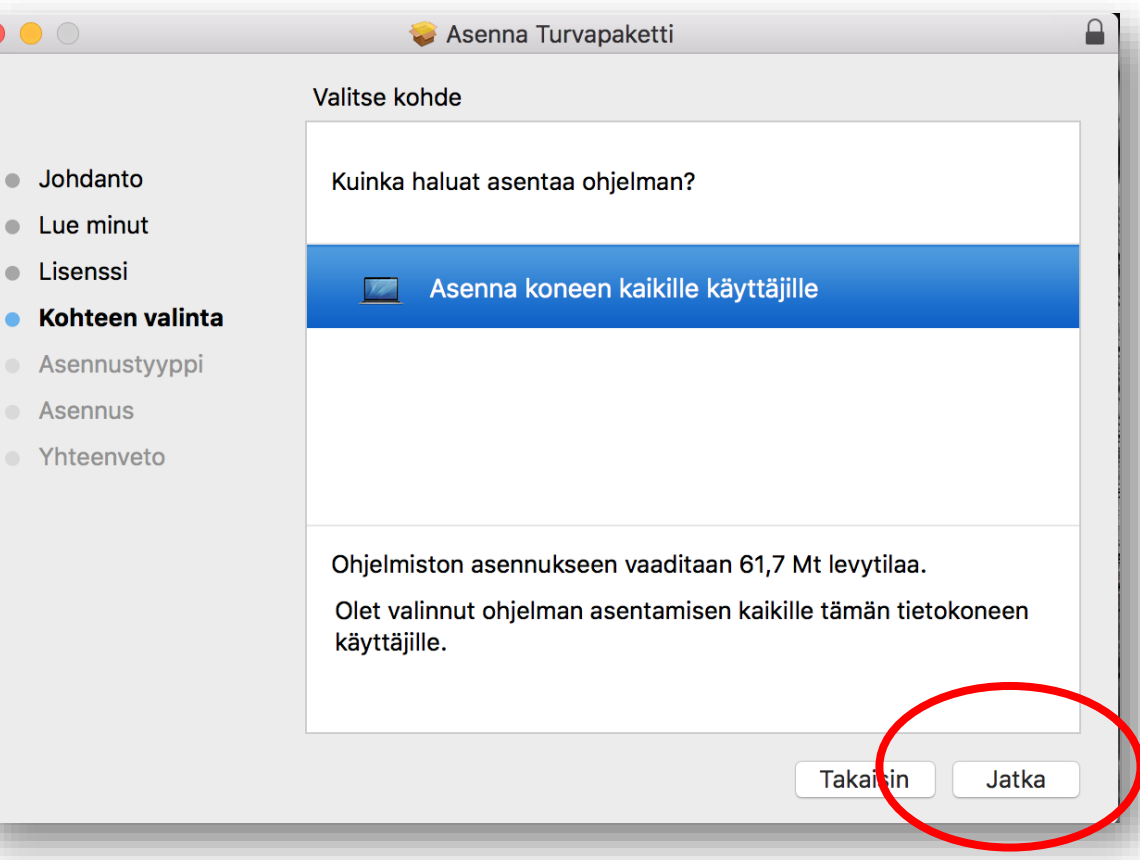

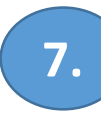

#### Jatka Turvapaketin asennusta, paina "**Asenna** / Install" 7. **Bulgary 1998** Million Contract Contract Contract Contract Contract Contract Contract Contract Contract Contract Contract Contract Contract Contract Contract Contract Contract Contract Contract Contract Contract Contrac

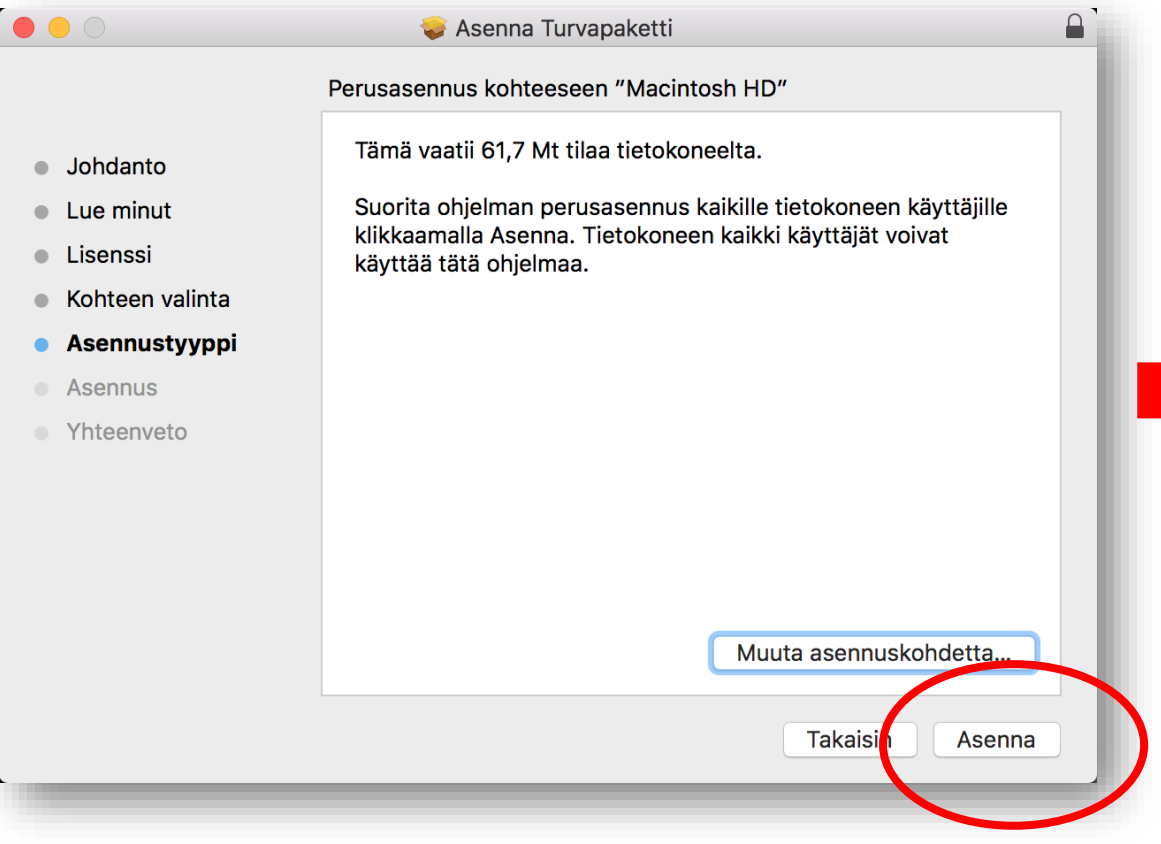

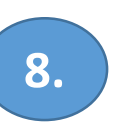

Turvapaketin asennus saattaa kysyä koneen Hallinnointi -tunnusta, kirjaudu sisään jos tätä kysytään. Asennus jatkuu tämän jälkeen .

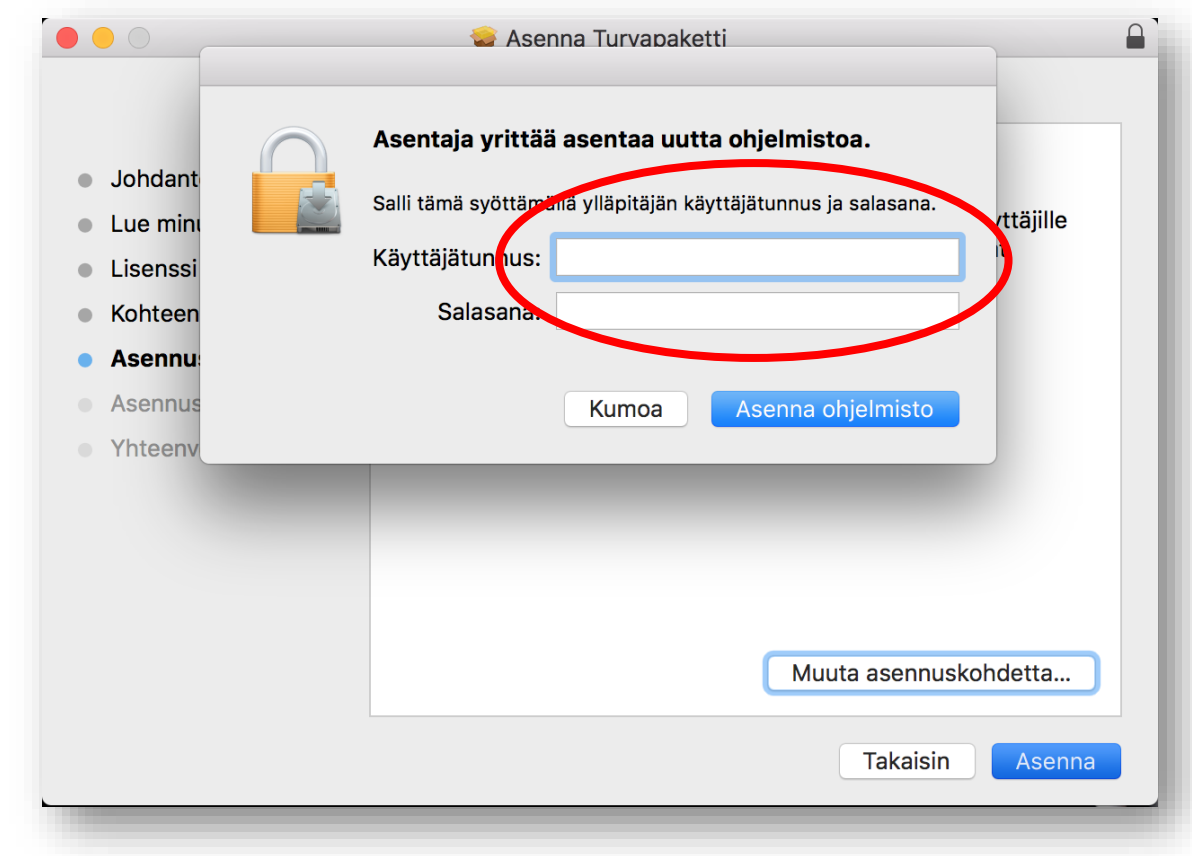

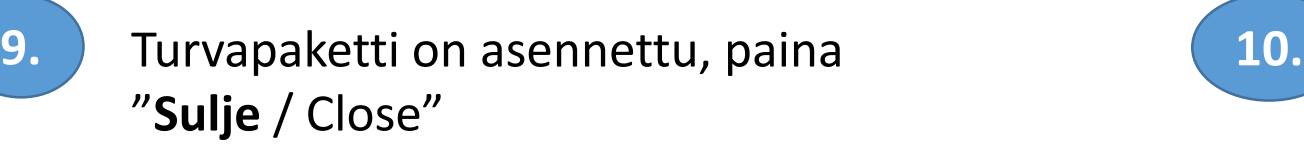

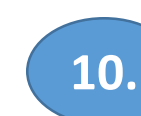

#### Paina seuraavassa vaiheessa "**Jatka**".

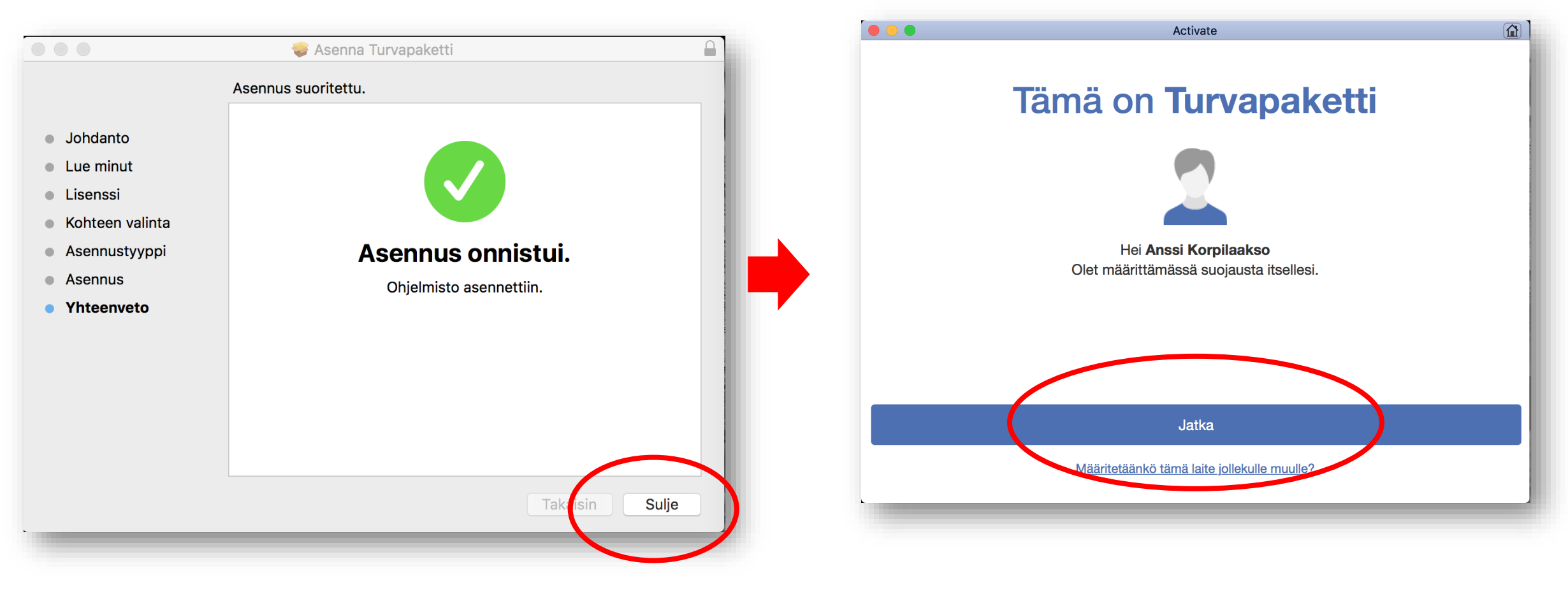

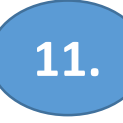

**11.** Ohjelma pyytää nimeämään laitteen. Kirjoita haluamasi nimi ja paina "**Jatka**".

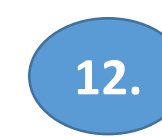

**12.** Syötä koneesi käyttäjätunnus, jotta ohjelma voi suorittaa asennuksen ja päivitykset loppuun.

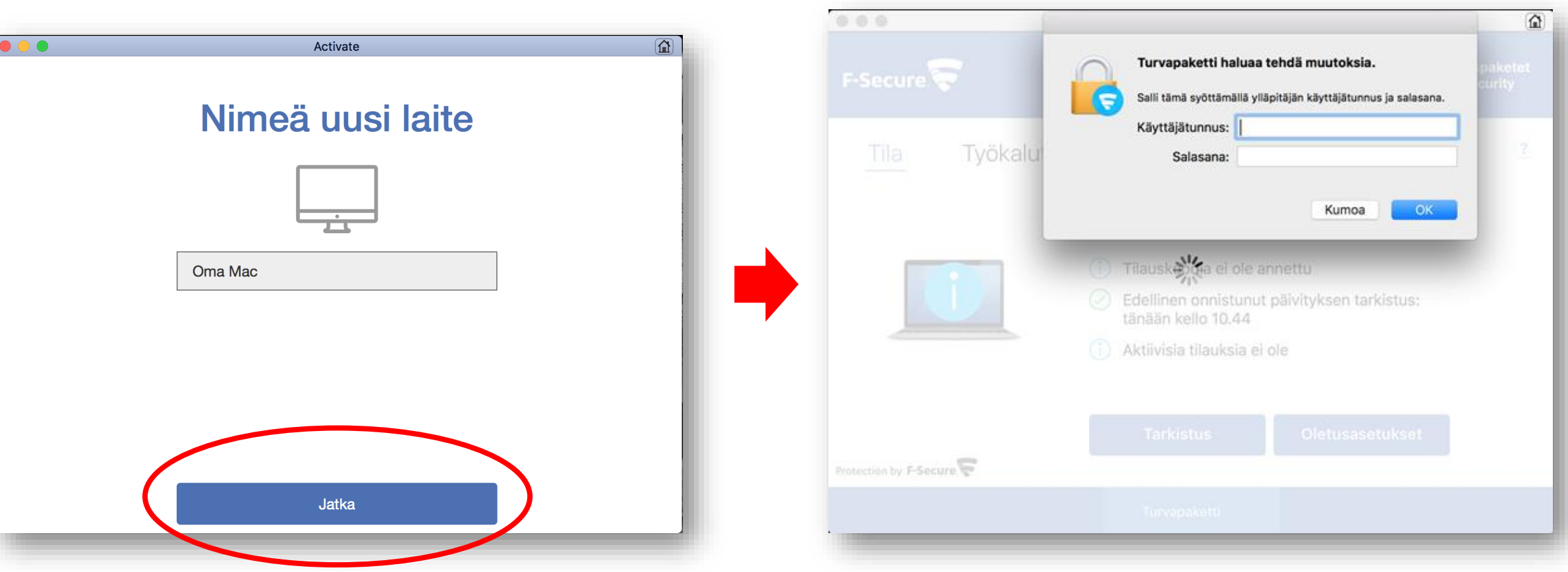

### **Turvapaketti asennettu ja myös lisäkomponentit selainsuojaukseen on asennettu!**

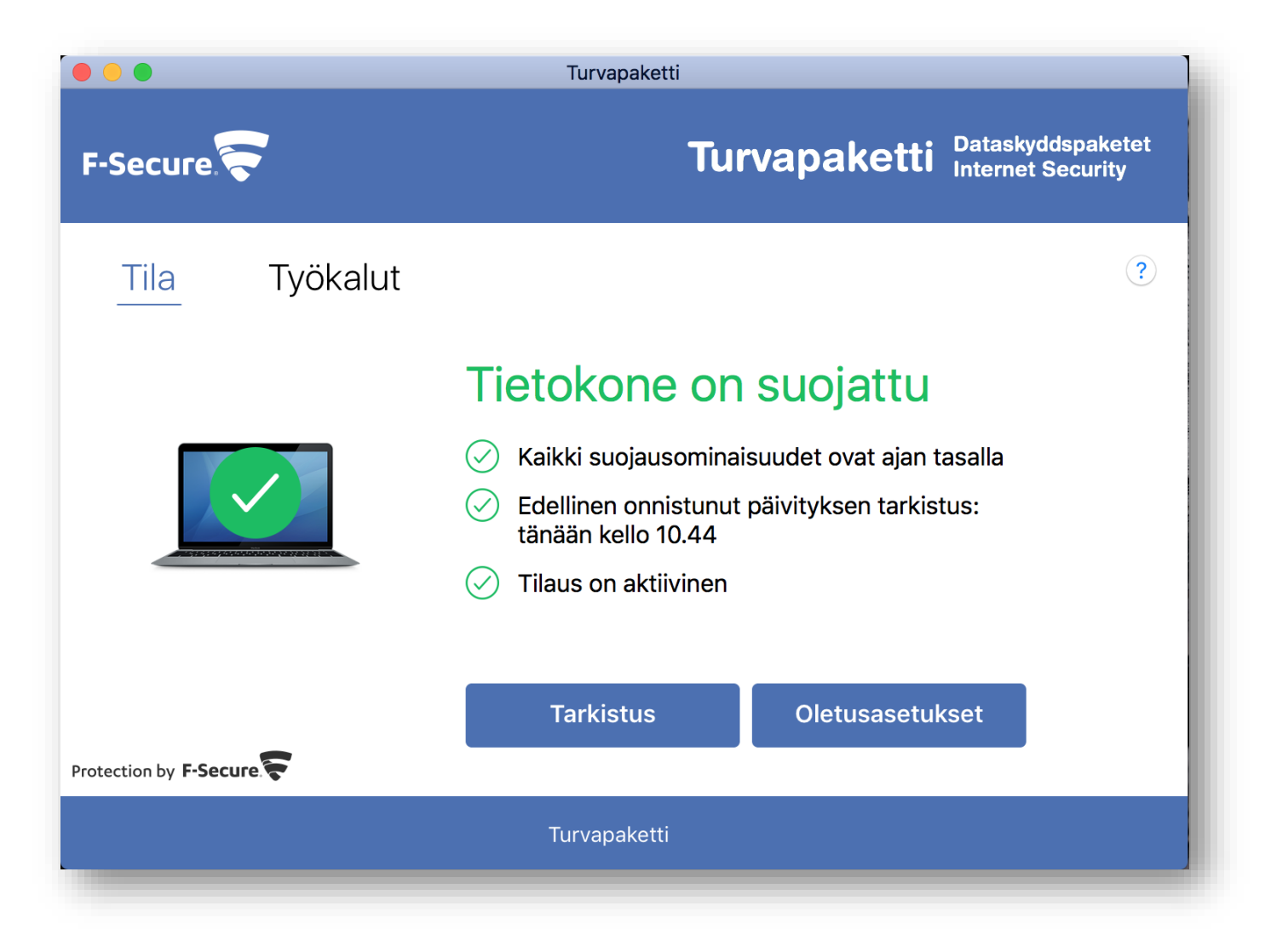